#### WSCAD Building AR App

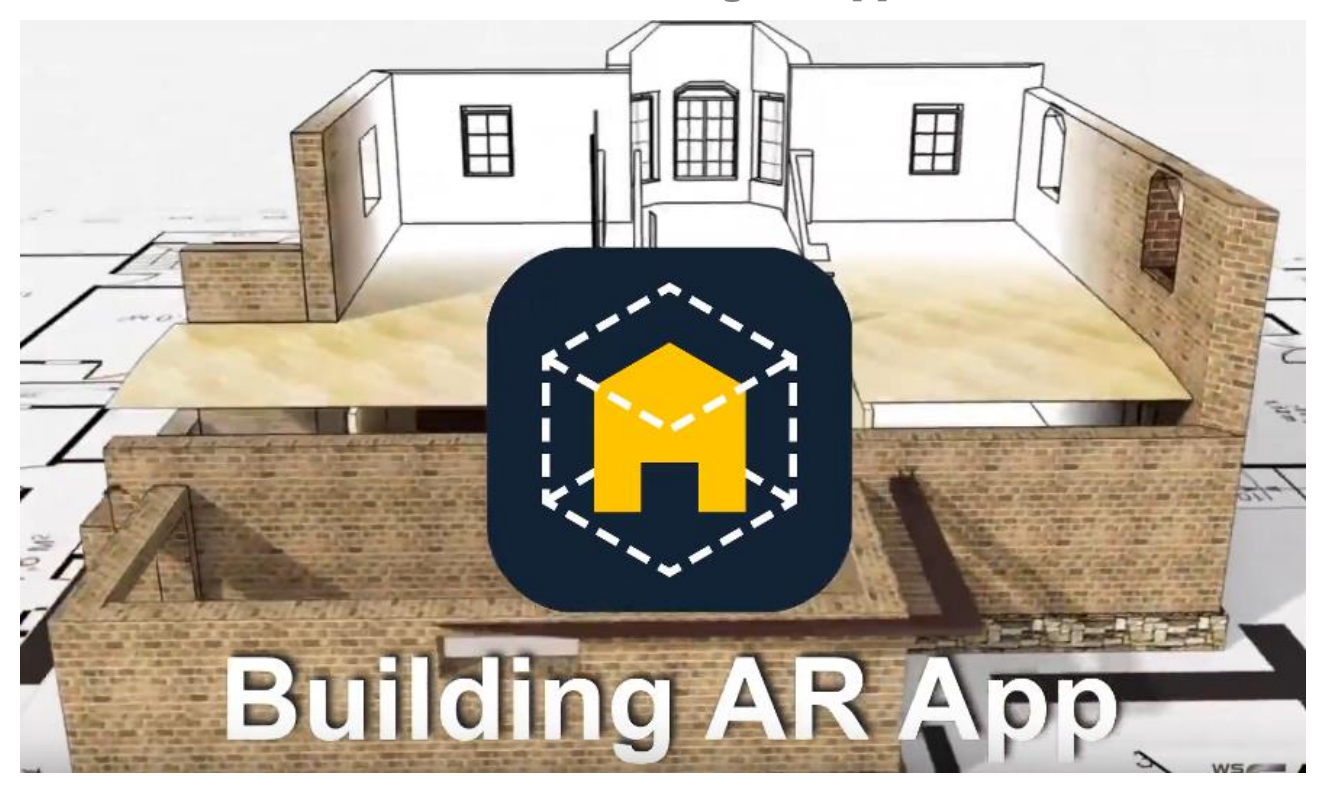

Mit der WSCAD Building AR App können Sie mit Hilfe Ihres Mobile Device (Tablet oder Smartphone) einen Gebäudeplan erstellen und diesen anschließend als Hintergrund in die WSCAD-Schaltpläne importieren. Dazu scannen Sie einfach mit der Kamera Ihres Mobile Device die Räume des Gebäudes und fügen die Räume und Stockwerke zu einem Plan als DXF oder PDF zusammen.

Das ist z.B. nützlich wenn es keine Grundrisse gibt oder die Räume nicht so erstellt wurden, wie ursprünglich geplant.

Die Building AR App ist kompatibel mit der WSCAD SUITE X oder höher. Sie kann kostenlos aus dem [Apple App Store](https://itunes.apple.com/de/app/wscad-ar/id1279276270?l=en&mt=8) für das iOS-Betriebssystem heruntergeladen werden. Die Building AR App für das Android-Betriebssystem ist momentan leider noch nicht verfügbar, wird aber bereits erstellt.

Genauere Informationen zur Bedienung finden Sie in der Online-Hilfe der Building AR App: [https://www.wscad.com/HELP/German/Building\\_AR/index.htm](https://www.wscad.com/HELP/German/Building_AR/index.htm)

#### **Übersicht**

- Building AR App herunterladen und starten
- Projekt erstellen/öffnen
- Raum erfassen
- Fenster und Türen hinzufügen
- Räume strukturieren
- Plan anzeigen/bearbeiten
- Plan exportieren
- Plan in die WSCAD SUITE importieren

## Building AR App herunterladen und starten

Nachdem Sie die Building AR App aus dem Apple Store auf Ihr Mobile Device (Tablet oder Smartphone) heruntergeladen haben, können Sie die App über das Icon "Building AR" starten.

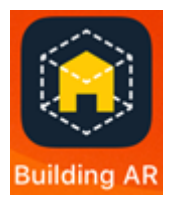

## Projekt erstellen/öffnen

Zuerst erstellen Sie ein neues Projekt oder öffnen ein bereits bestehendes Projekt. Die Projekte befinden sich alle lokal auf Ihrem Mobile Device in der Building AR App. Wird ein Projekt exportiert, wird es zusätzlich in der App "Dateien" unter "Building AR" gespeichert.

Ein Projekt kann aus mehreren Räumen bestehen, die wiederum in mehrere Stockwerke gegliedert sind. Beim Erstellen eines neuen Projekts legen Sie Projektnamen und Projektbeschreibung fest. Zugleich definieren Sie ein Stockwerk und den ersten Raum.

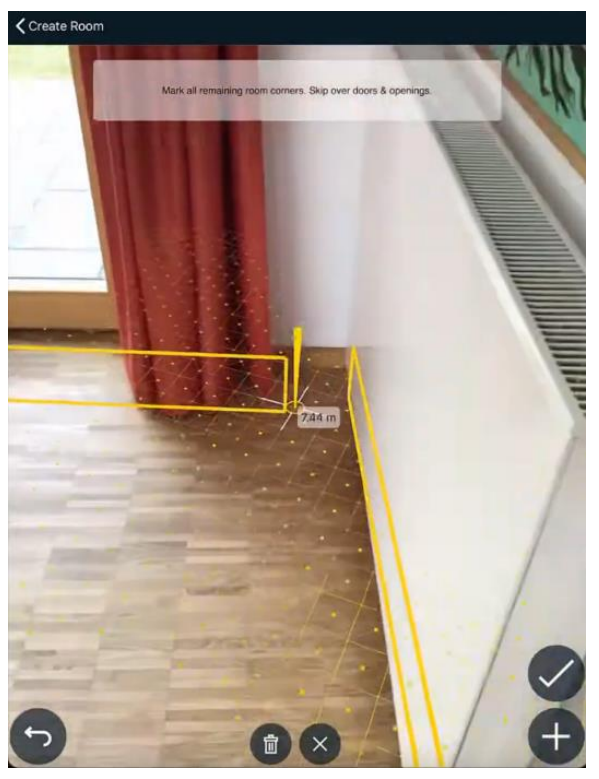

#### Raum erfassen

Mit der Kamera Ihres Mobile Device definieren Sie alle Eckpunkte am Boden des Raums und zusätzlich einen Eckpunkt an der Decke. Damit haben Sie die Grundfläche und die Höhe des Raums aufgenommen.

## Fenster und Türen hinzufügen

Zusätzlich können Sie Rahmen über die Fenster und Türen des Raums ziehen und diese in den Plan hinzufügen.

Abschließend vergeben Sie für den Raum eine Raumnummer und optional einen Raumnamen und einen Raumtyp.

Jetzt können Sie weitere Räume des Stockwerks erfassen.

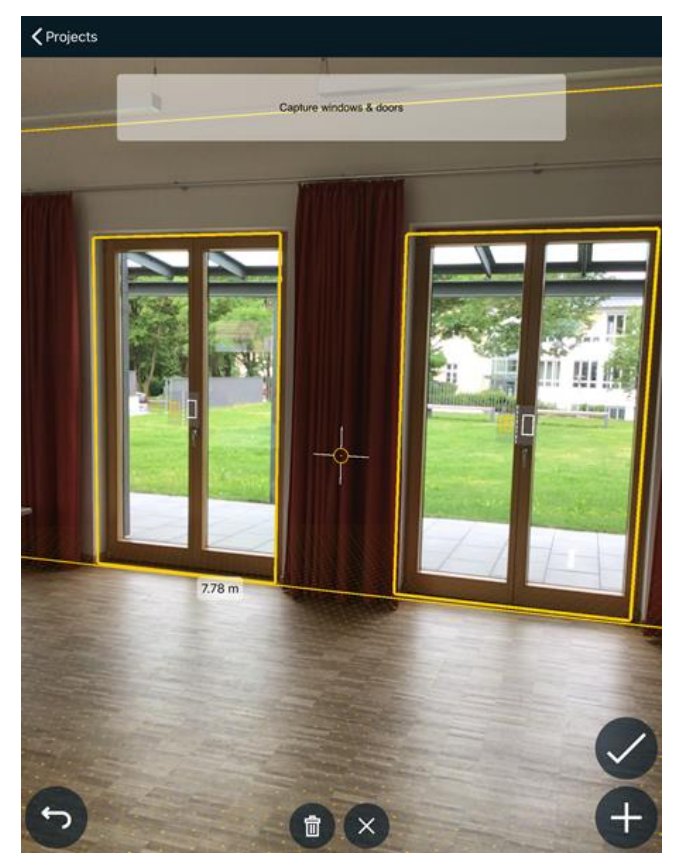

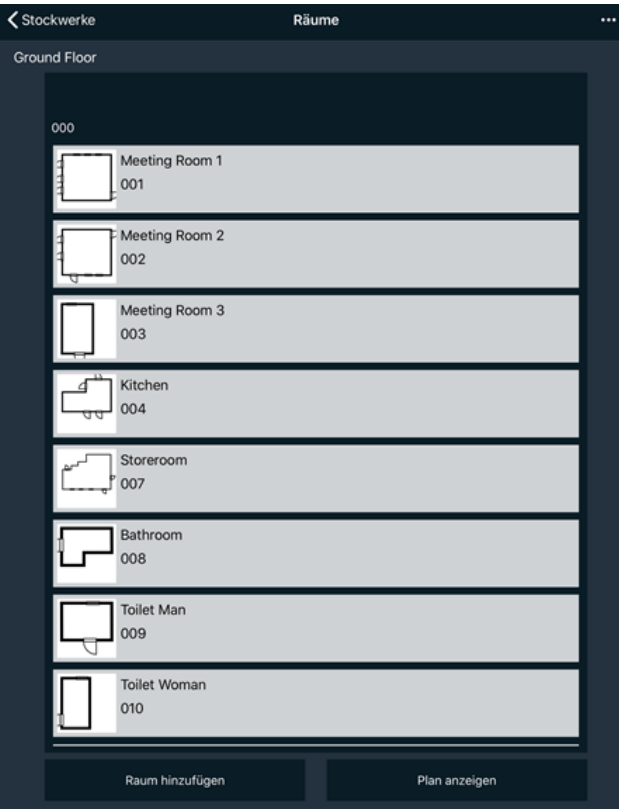

#### Räume strukturieren

Die eingescannten Räume werden zu Stockwerken zusammengefasst (z.B. Erdgeschoss, 1. Stock, 2. Stock,…). Zu den Stockwerken können Sie weitere Räume hinzufügen oder auch wieder entfernen.

Indem Sie doppelt auf einen Raum tippen, öffnen Sie ihn.

### Raum bearbeiten

Sie können die Wände, Fenster und Türen eines Raumes nachträglich bearbeiten. Folgendes ist möglich:

- Wände ausrichten (z.B. rechtwinklig) und verschieben
- Wandlänge ändern
- Fenster und Türen verschieben
- Fenster- und Türbreite ändern

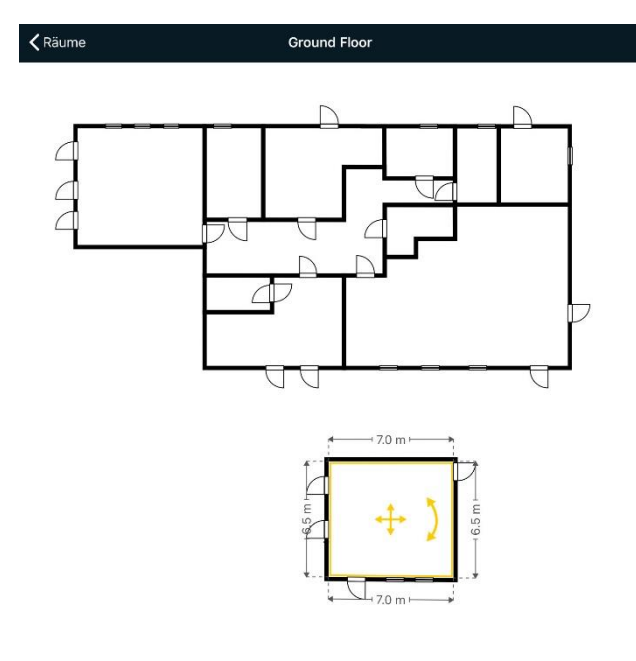

# Plan anzeigen/bearbeiten

Für jedes Stockwerk können Sie den Plan mit den enthaltenen Räumen aufrufen.

Über das Zusammenlegen-Symbol können Sie mehrere Raume zu einem Raum zusammenlegen und mit

dem Drehen-Symbol **den** ganzen Plan drehen.

Wenn Sie auf einen Raum tippen, werden Ihnen die Raummaße angezeigt. Über das gelbe Kreuz-Symbol können Sie den Raum verschieben und über das gelbe Doppelpfeil-Symbol drehen.

Mit Hilfe der automatischen Ausrichtfunktion können Sie den Raum exakt an die anderen Räume im Stockwerk positionieren.

Über das Info-Symbol können Sie die voreingestellte Wandstärke und die erfasste Raumhöhe nachträglich ändern.

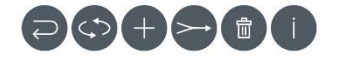

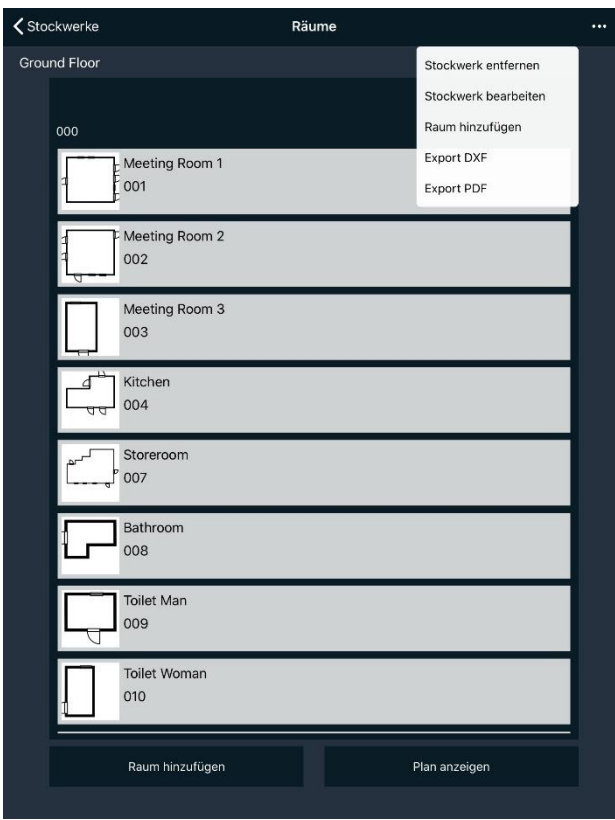

## Plan exportieren

Sind alle Räume und Stockwerke angelegt, können Sie den Plan als DXF oder PDF exportieren. Pro Stockwerk wird eine eigene Datei erzeugt. Alternativ können Sie auch ein einzelnes Stockwerk exportieren.

Die Dateien werden auf Ihrem Mobile Device in der App "Dateien" unter "Building AR" gespeichert.

## Plan in die WSCAD SUITE importieren

Einzelne Stockwerke oder Räume können Sie als Hintergrund in die Planseiten der WSCAD SUITE importieren.

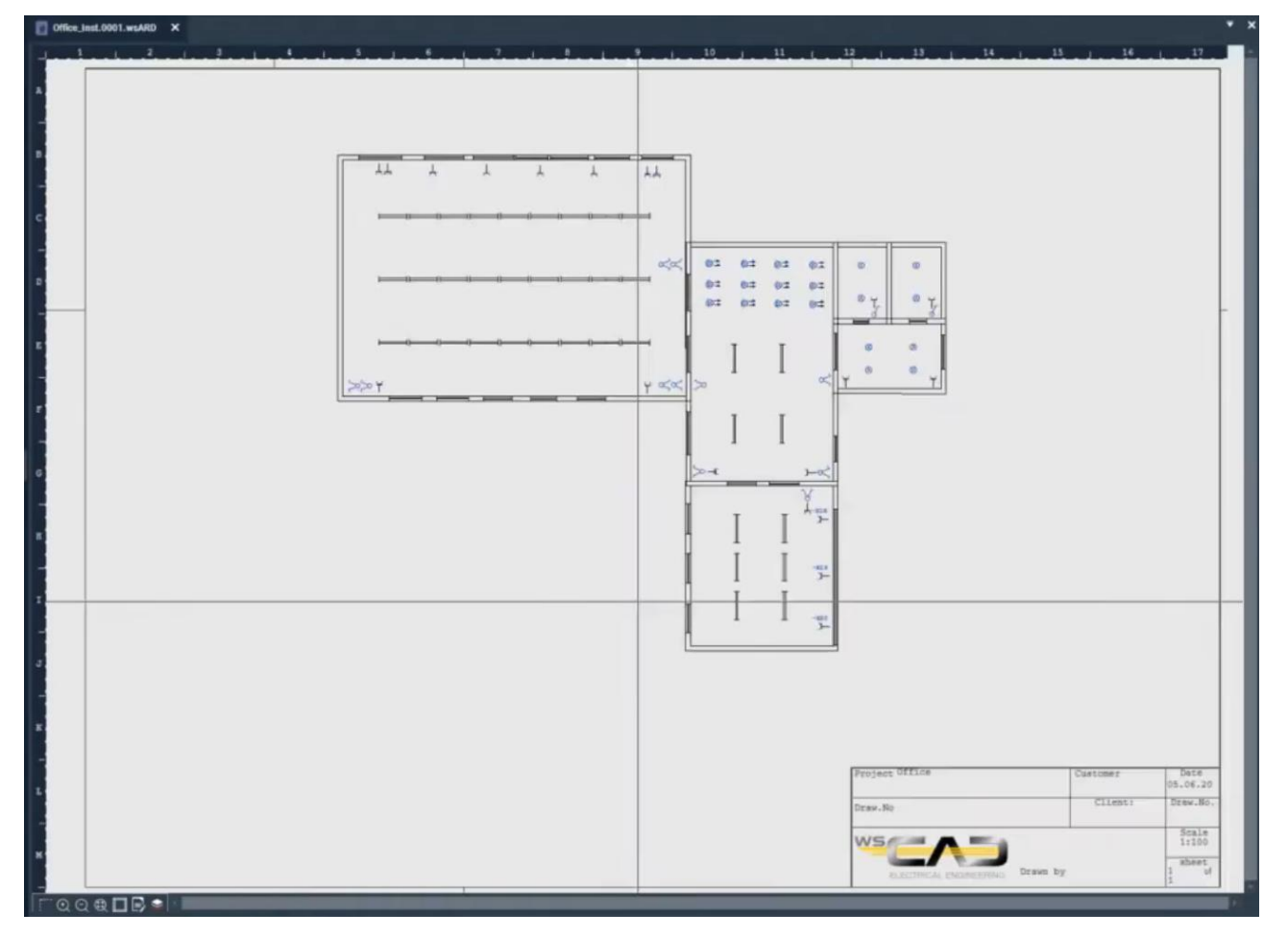